## Lumicene BIM Object

## POLANTIS 3D CATALOGUE TECHNOLOGIE

Thank you for downloading the Polantis Lumicene object. We hope you will find using this object helpful and that it will enrich your project and save you time.

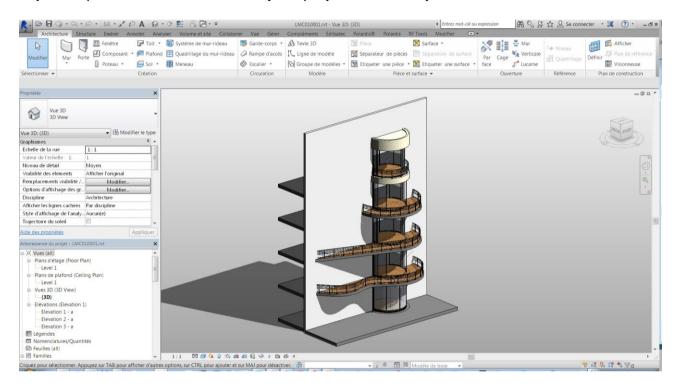

When you first open the file, you will find a sample project with a couple of objects stacked up to form a vertical. The construction consists of multiple objects, each of which separately or collectively you can copy paste and place in your project.

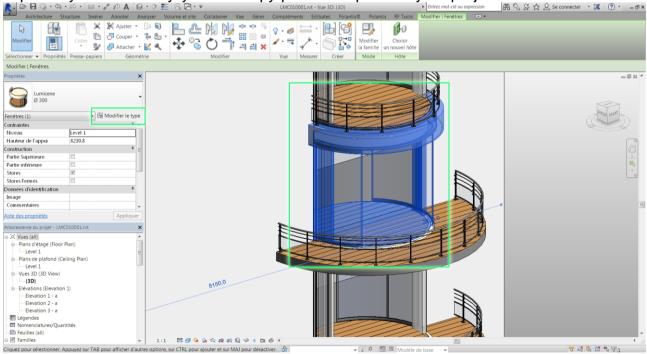

Let's select one component and inspect it closer. Click Modify object.

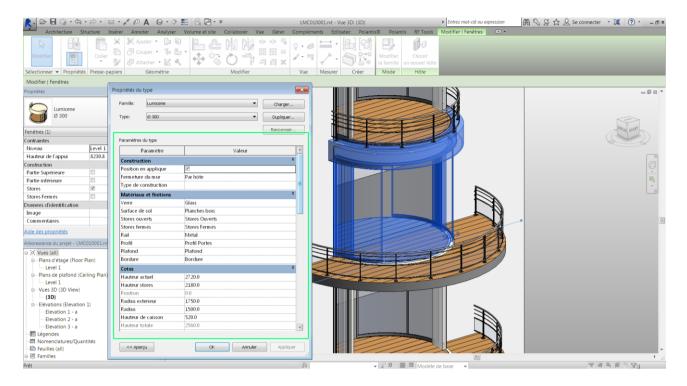

In the object control panel you will find a set of parameters that will give you general information on the object, will permit you to customize the materials, textures, dimensions and accessories of the Lumicene product.

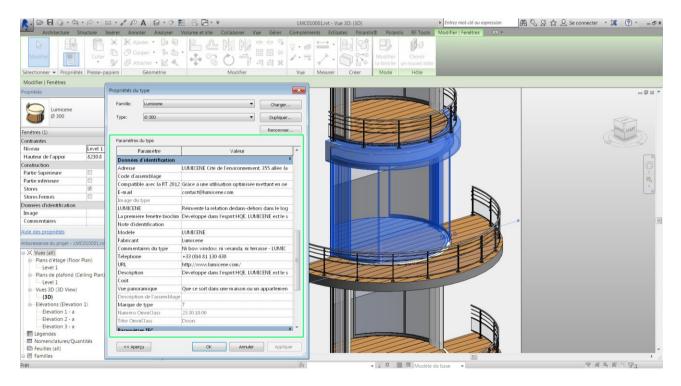

Contact information, the link to the manufacturer's website and other useful information on the product can also be found on this page.

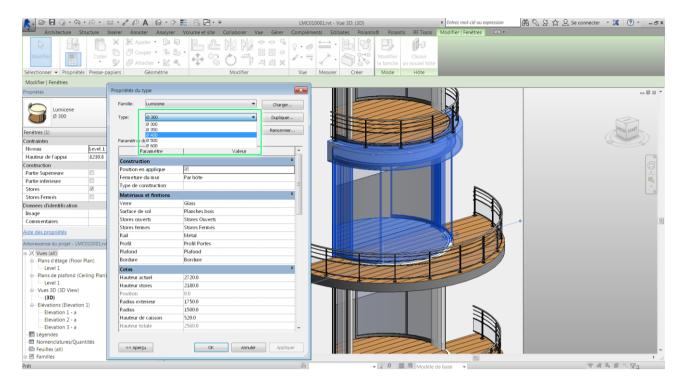

Lumicene comes in 6 different sizes. All of them can be selected by accessing the type catalogue, as shown on the screens. All the details are automatically recalculated and adjusted to the chosen size.

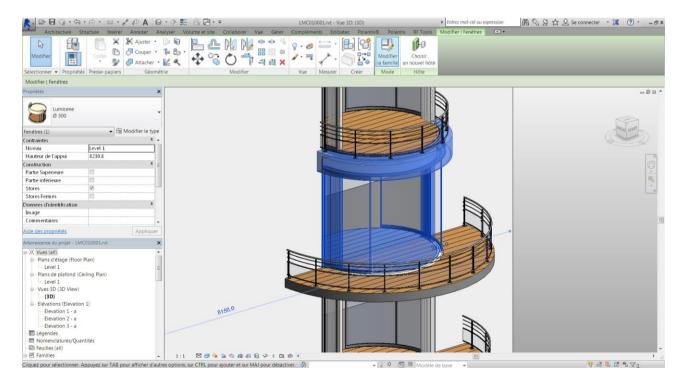

Let's click on « Edit Family » to open and examine a Lumicene segment in isolation.

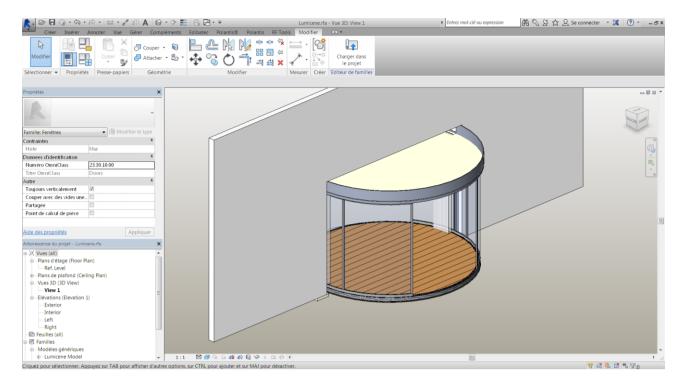

We have endeavored to make the objects as versatile and flexible as possible in order to facilitate their easy use in your project. If you need to customize certain details manually, this is where you can modify and edit individual elements of the basic block.

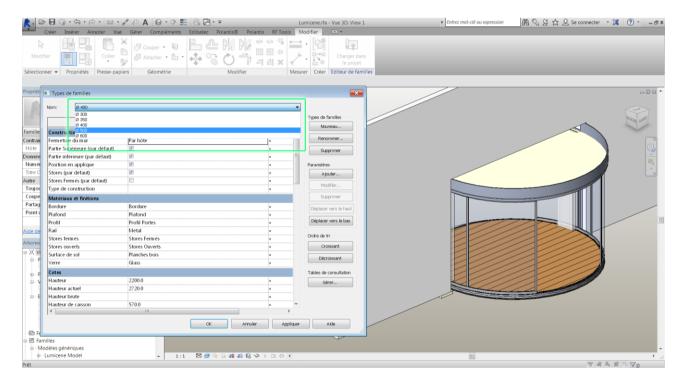

Changing the dimensions is done from the dropdown menu. Some examples :

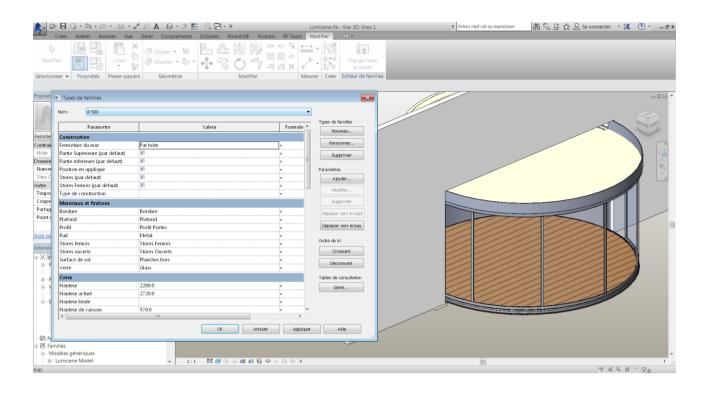

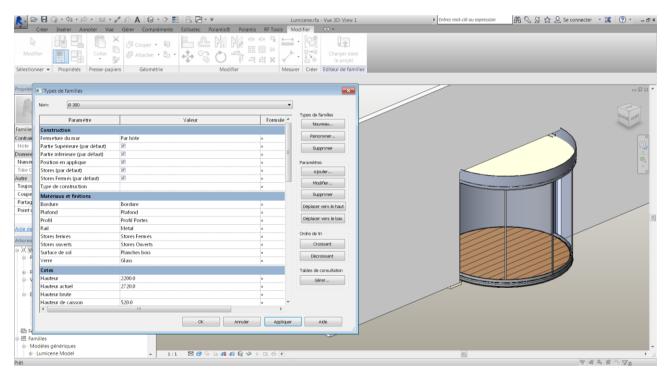

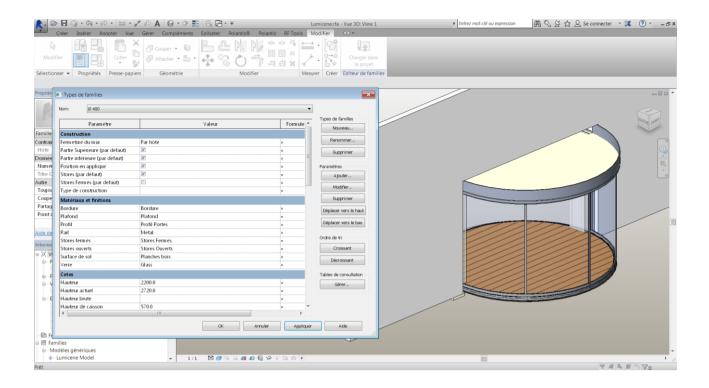

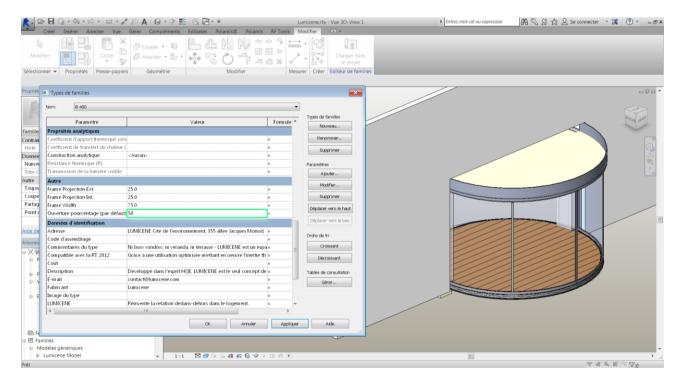

You can change the position of the doors, in terms of a percentage of opening.

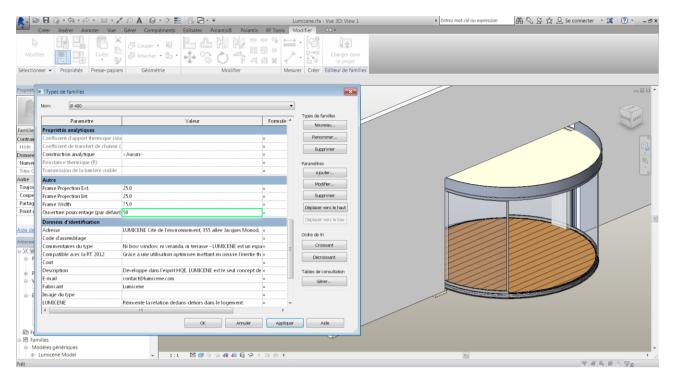

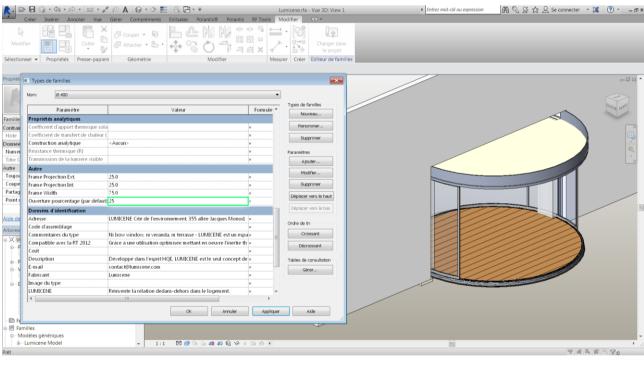

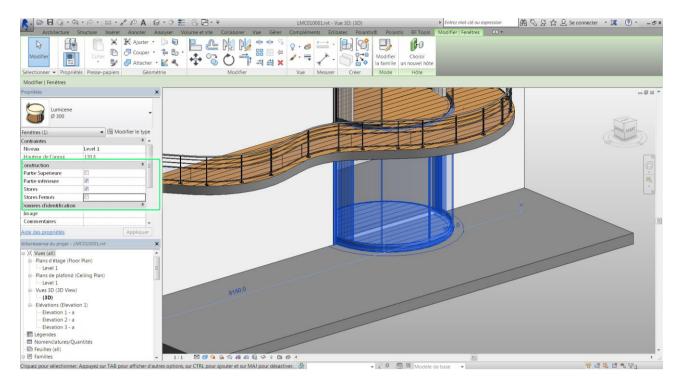

Back to the first level of the object, on selecting a Lumicene object, you can see some additional parameters to test

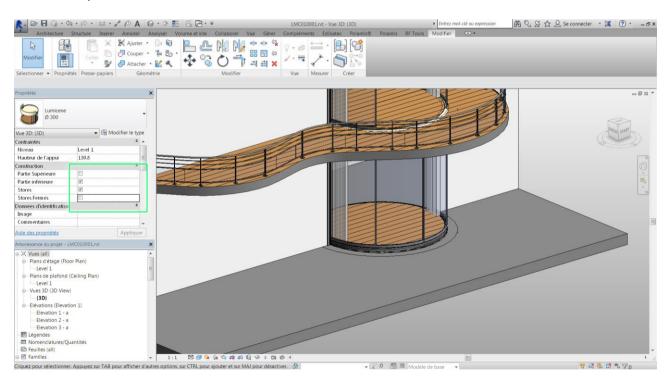

They will enable you to show and hide the position of curtains, make them open or closed, for example.

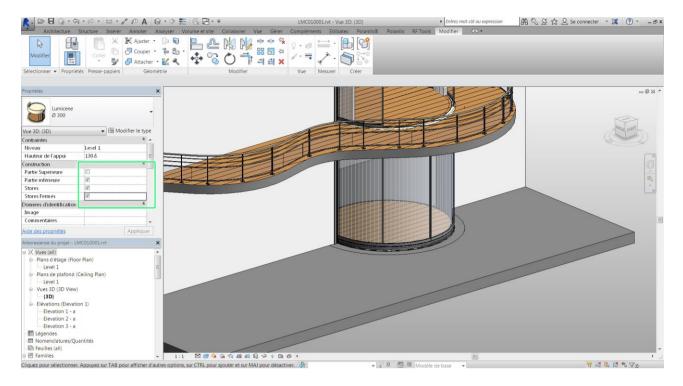

You can also adjust the connection of the object with the upper and lower parts of the construction.

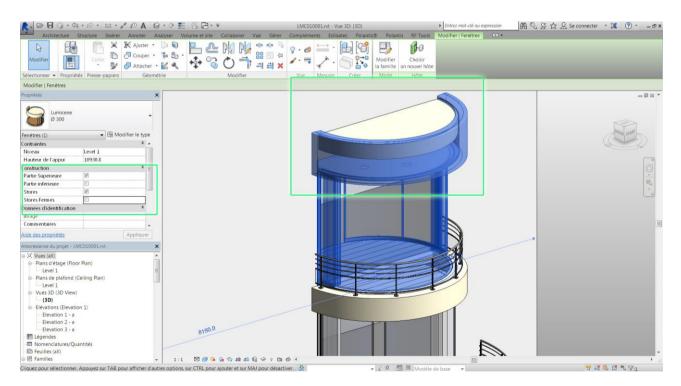